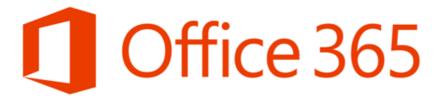

## **Mail Server Details**

Main SMTP Server: smtp.office365.com

Login: Your Office365 Email address

Password: Your Email password

Port: 587

Authentication: Yes

Method: STARTTLS - SSL/TLS

Office365 requires DNS entries to be added also. These will be different depending on your network setup.

Ipconfig /all at the Command Prompt will give you your DNS info

```
Command Prompt
                                                                          Wireless LAN adapter Wi-Fi:
  Connection-specific DNS Suffix . : modem
  Description . . . . . . . . : Intel(R) Dual Band Wireless-AC 8265
  Physical Address. . . . . . . . . . . . . 7C-76-35-49-C7-35
  DHCP Enabled. . . . . . . . . : Yes
  Autoconfiguration Enabled . . . . : Yes
                             . . . : 192.168.0.243(Preferred)
  IPv4 Address. . . .
  Subnet Mask . . .
                                 . : 255.255.255.0
  Lease Obtained. .
                                 . : Friday, 8 May 2020 8:52:53 AM
                                . . : Friday, 8 May 2020 2:55:10 PM
  Lease Expires .
                                 .: 192.168.0.1
  Default Gateway .
  DHCP Server
                                    · 192 168 9 1
                     . . . . . . . : 192.168.0.1
                                     8.8.8.8
  NetBIOS over Tcpip. . . . . . : Enabled
```

On your MFD these will generally be found under Network Settings then TCPIP

Office365 DNS Entries

Primary DNS: Your Primary DNS

Secondary DNS: Your Secondary DNS

Creator: EID Technical Page 1 of 7 Date: 8 Mar 2020

# Setup on the MFD Web Interface

#### **Desktop Series 1**

1. Input your printers TCPIP address into your web browser

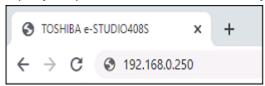

Go to Settings > Network Port > SMTP Setup

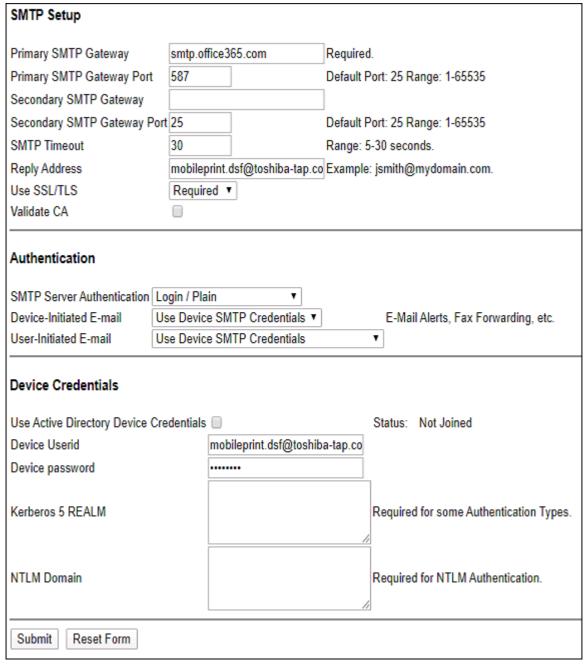

- 3. Input your smtp details and press "Submit"
- 4. Next go to Settings > Network Port > TCPIP

| DNS Server<br>Address          | 192 | . 168 | . 0 | . 1 | If DHCP or BOOTP is not on the network |
|--------------------------------|-----|-------|-----|-----|----------------------------------------|
| Backup DNS<br>Server Address   | 8   | . 8   | . 8 | . 8 |                                        |
| Backup DNS<br>Server Address 2 | 0   | . 0   | . 0 | . 0 |                                        |
| Backup DNS<br>Server Address 3 | 0   | . 0   | . 0 | . 0 |                                        |

- 5. Scroll down to the DNS server address and input the DNS entry that matches your State.
- 6. Press "Submit".

#### **Desktop Series 2**

1. Input your printers TCPIP address into your web browser

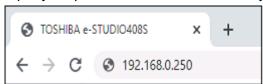

2. Go to Settings > Email Setup

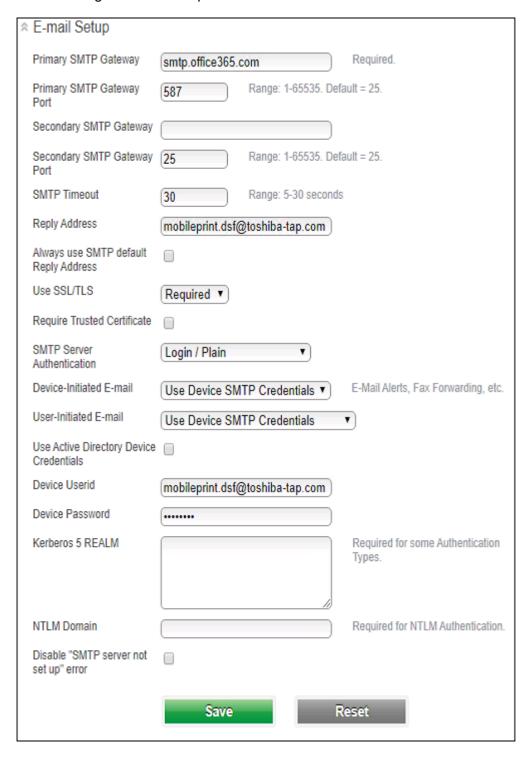

3. Input your SMTP Details and press "Save"

4. Next click on Network Ports > TCPIP

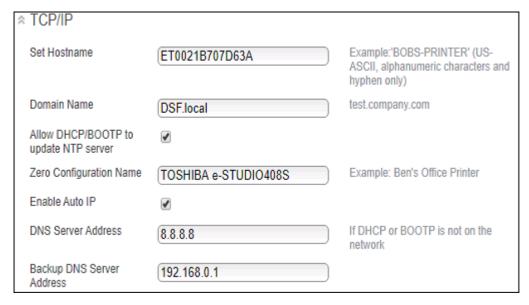

5. Input DNS entries then press "Save"

Creator: EID Technical Page **5** of **7** Date: 8 Mar 2020

#### **EBN and EBX using TopAccess**

1. Input your printers TCPIP address into your web browser

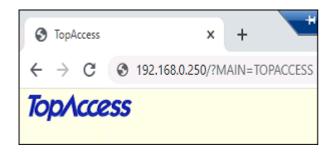

- 1. Login with User name (admin) and Password (123456)
- 2. Then click on Administration > Network > SMTP Client

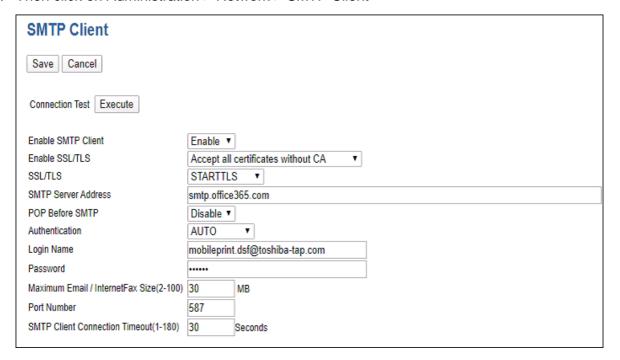

- 3. Input your SMTP details.
- 4. Press "Save"
- 5. Click on "Network"

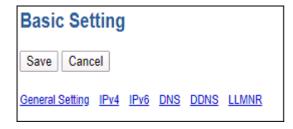

6. Click on "DNS"

Creator: EID Technical Page 6 of 7 Date: 8 Mar 2020

7. Input your DNS entries

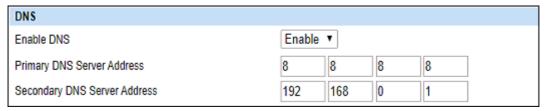

- 8. Scroll to the bottom and press "Save"
- 9. You also need to set a valid send from address, go to Administration > Setup > Email

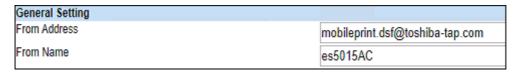

- 10. Input a valid email account here.
- 11. Press "Save"